## **TEHNICI CAD PENTRU MODULE ELECTRONICE LUCRAREA DE LABORATOR nr. 5**

Transferul din blocul OrCAD Capture în blocul OrCAD Layout

**I. Scopul lucrării:** Scopul lucrării de laborator nr. 5 este de a prezenta modul în care se face transferul unei scheme electronice în blocul de proiectare a circuitului imprimat OrCAD Layout.

#### **II. Aspecte teoretice**

*1. Atribuirea automată de nume componentelor* 

De multe ori când se realizează scheme electrice, mai ales dacă acestea sunt complicate, utilizatorul nu acordă atenție numelui atribuit componentelor și se poate ajunge în situatia greșită ca mai multe componente să fie identificate prin acelaşi nume. Rezolvarea acestor situaţii se face cu ajutorul comenzii "Annotate" din blocul Capture. Efectul comenzii este redenumirea automată a componentelor după nişte reguli bine stabilite astfel încât să nu existe două componente cu acelaşi nume.

Comanda "Annotate" este accesibilă din meniul "Tools" numai când fereastra de management a proiectului este activă iar în cadrul ei este selectat fişierul principal .dsn, un dosar schemă sau o pagină schemă. Alegerea acestei comenzi determină apariția ferestrei din figura 5.1.

In cadrul acestei ferestre se pot seta mai multe optiuni. Astfel, se poate alege ce elemente se modifică: întregul proiect sau doar selecţia curentă. De asemenea, se poate selecta modul în care să se facă actualizarea denumirii componentelor. Se recomandă o primă utilizare cu opțiunea <<Reset part references to  $\sqrt{?}$   $\geq$  care are ca efect resetarea tuturor denumirilor. După această etapă se reia comanda "Annotate" dar de data aceasta cu selectarea opțiunii "Incremental reference update".

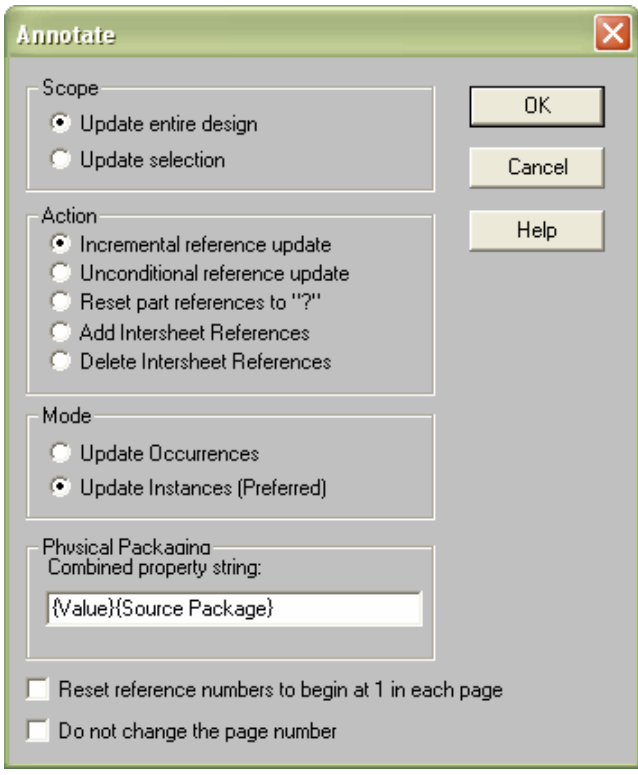

Fig. 5.1 Fereastra "Annotate"

### *2. Verificarea regulilor electrice*

După generarea completă a schemei (şi salvarea acesteia) utilizatorul trebuie să parcurgă cu succes procedura de verificare electrică a structurii proiectate. Aceasta este o etapă importantă în fluxul de postprocesare deoarece informează proiectantul asupra unor elemente de neclaritate (*warnings*) sau erori grave (*errors*) care au fost identificate în cadrul proiectului realizat.

Atentionările și erorile sunt plasate într-o matrice (numită *ERC – Electrical Rules Check*) care conține pe linii și pe coloane diverse tipuri electrice de terminale aparţinând componentelor şi dispozitivelor electronice reale (figura 5.2). La intersecţia lor sistemul de proiectare poate lăsa câmp liber (nu sunt probleme), poate plasa un "W" (etichetă care atenţionează că în locul unde se plasează marker-ul ar putea fi o problemă) sau un "E" (etichetă care avertizeză că în locul unde se plasează marker-ul este problemă de interconectare gravă).

Utilizatorul poate interveni în matricea ERC dar se sugerează ca acest lucru să nu se facă de către începători deoarece pot apărea atenţionări false sau, mai grav, pot fi omise avertizări în cazul unor erori electrice fără dubiu.

Procedura de verificare, numită *Design Rules Check*, este o procedură configurabilă printr-o comandă de tip tablou. Ea se găseşte în meniul "Tools" şi este disponibilă doar în cazul în care este selectat design-ul în fereastra de management a proiectului (figura 5.3).

In cadrul acestui tablou utilizatorul trebuie să specifice dacă se verifică întregul proiect sau nu, dacă are loc o verificare propriu-zisă sau doar o operație de ştergere a marker-ilor DRC sau dacă se doreşte procesarea unor anumite tipuri de articole sau rapoarte. Utilizatorul poate selecta caseta privind vizualizarea raportului obţinut şi îşi poate alege calea unde acesta să fie salvat (extensia fişierului este *.drc*).

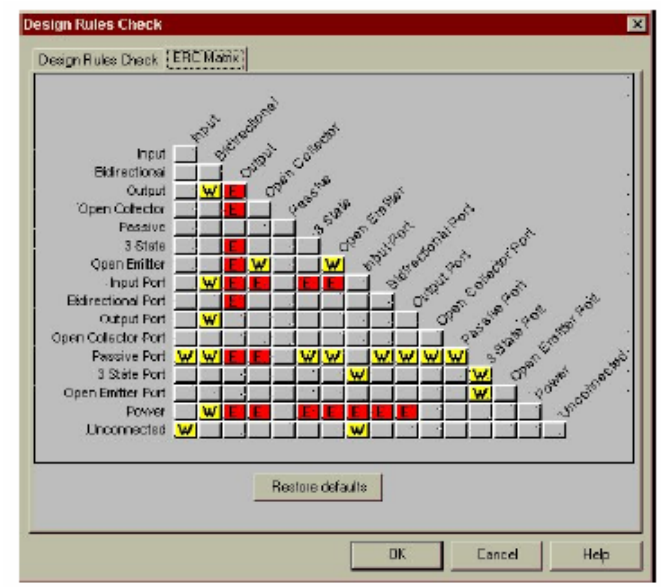

Fig. 5.2 Tabloul matricei erorilor electrice (ERC matrix)

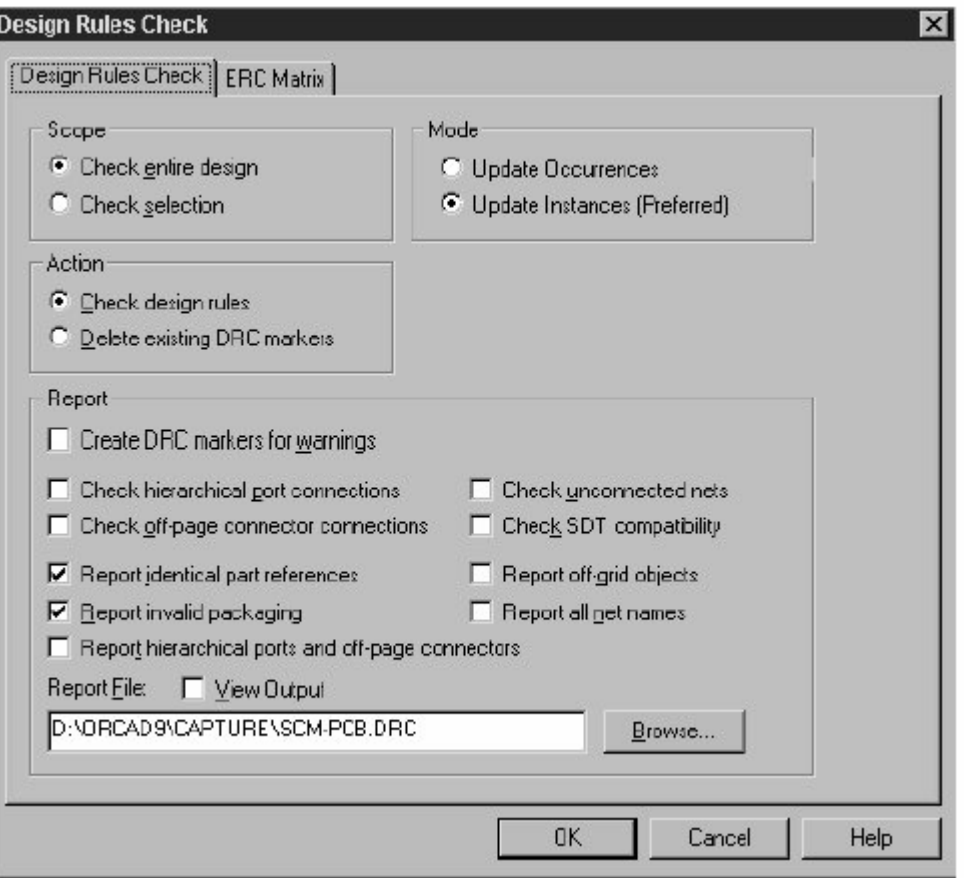

Fig. 5.3 Tabloul procedurii DRC

#### *3. Generarea listei de aprovizionare*

OrCAD Capture permite generarea automată a listei de aprovizionare pentru o schemă. Aceasta se face prin intermediul comenzii "Bill of Materials" care se gășește în meniul "Tools" și este activă doar în cazul în care este selectat design-ul în fereastra de management a proiectului. Selectarea comenzii determină apariția ferestrei din figura 5.4. In această fereastră se bifează "View Output" și se lasă restul de optiuni la valorile implicite.

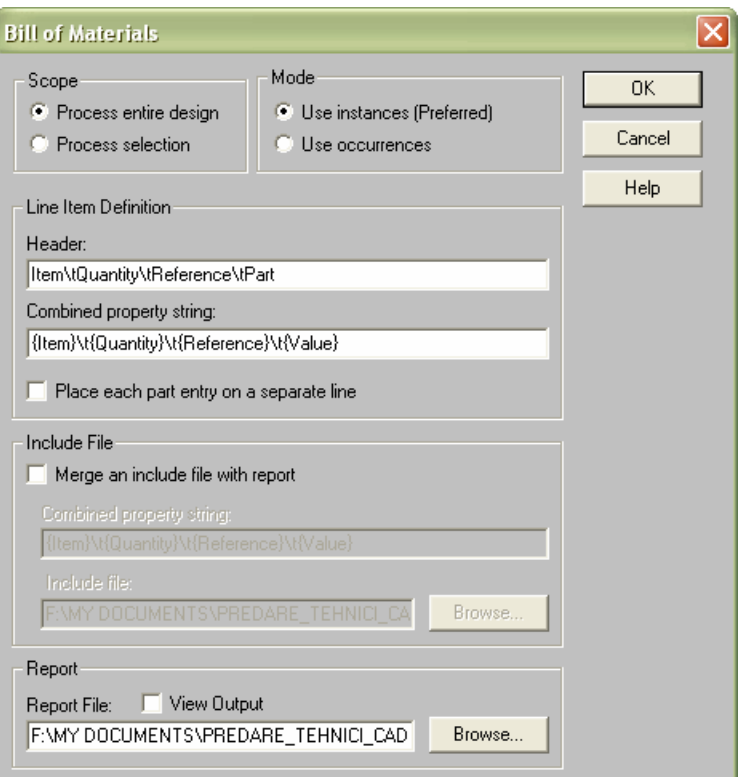

Fig. 5.4 Fereastra "Bill of Materials"

#### *4. Generarea listelor de transfer şi importul în blocul Layout*

Comanda "Create Netlist" din meniul "Tools" permite generarea unor fişiere specializate destinate interfaţării blocului Capture cu alte blocuri de proiectare. Obiectele incluse în "*netlist*" sunt doar obiectele "cu terminale" şi conexiunile electrice.

Una dintre cele mai importante postprocesări ale schemei electrice este transferul în blocul Layout în vederea realizării cablajului. Etapele acestui transfer sunt următoarele:

a. din meniul "Tools" se alege comanda "Create Netlist" care este activă doar în cazul în care este selectat design-ul în fereastra de management a proiectului.

"Create Netlist" (figura 5.5) este o comandă de tip tablou multi-tab. Tabul utilizat pentru generarea listelor de transfer spre blocul Layout este intitulat "*Layout*" şi crează un fişier cu extensia .mnl care este salvat pe hard-disk pe calea specificată de zona *"*Netlist File*"*. Opţiunile de postprocesare conţin posibilitatea rulării procedurii ECO şi specificarea unităţii de măsură a diverselor proprietăți de utilizator.

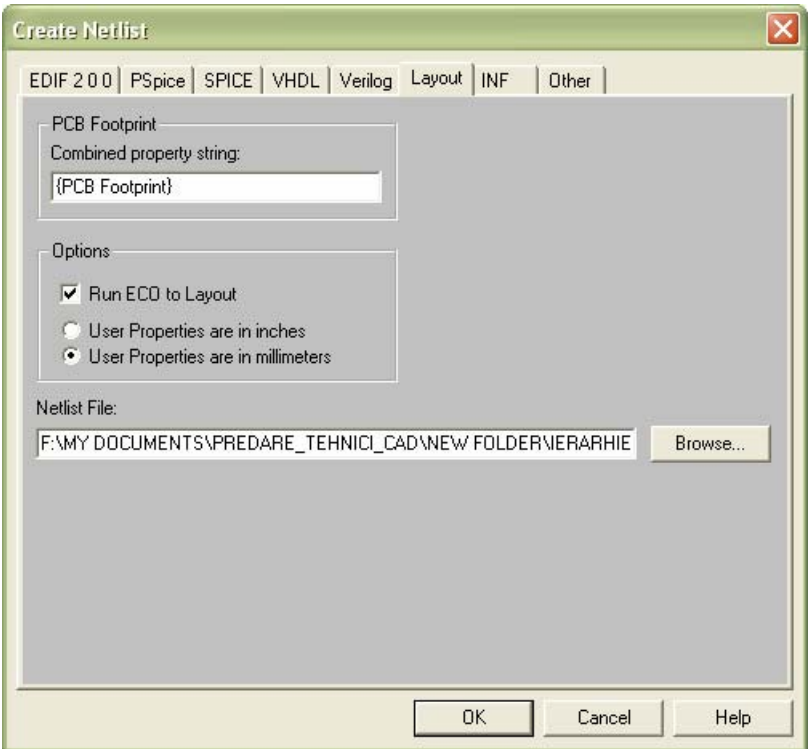

Fig. 5.5 Tabloul comenzii "Create netlist" (tab-ul Layout)

b. se deschide blocul "Layout" şi se alege comanda "New".

c. se încarcă un fişier "*template*" (.tpl, .tch)*,* fişier ce reprezintă un sablon pentru configurarea proiectării în blocul PCB. Fișierele de tip "*template*" sunt uzual fişiere goale de proiectare care au predefinite layer-ele de lucru, stivele de pastile, regulile privind spaţierile, strategiile de plasare a componentelor şi rutare a traseelor de interconectare sau chiar grilele de proiectare. Sunt ignorate informaţiile cu privire la culori, componente, capsule, arbori de conexini, obstacole, texte şi altele. Fişierele de acest tip sunt în strânsă corelatie cu tehnologia de fabricatie a plăcilor de circuit imprimat și ghidează utilizatorul în faza de proiectare PCB. In cadrul laboratorului se va utilize numai template-ul "metric.tch".

d. încărcarea fişierului de transfer (\*.mnl) prin căutarea şi selectarea sa într-o fereastră de tip Windows şi apăsarea butonului *Open.*

e. salvarea fişierului PCB (fişier care va avea extensia .max) şi vizualizarea rezultatului. In aria de lucru utilizatorul poate observa componentele (de fapt capsulele acestora), conexiunile transferate şi numele/tipul componentelor electronice (figura 5.6).

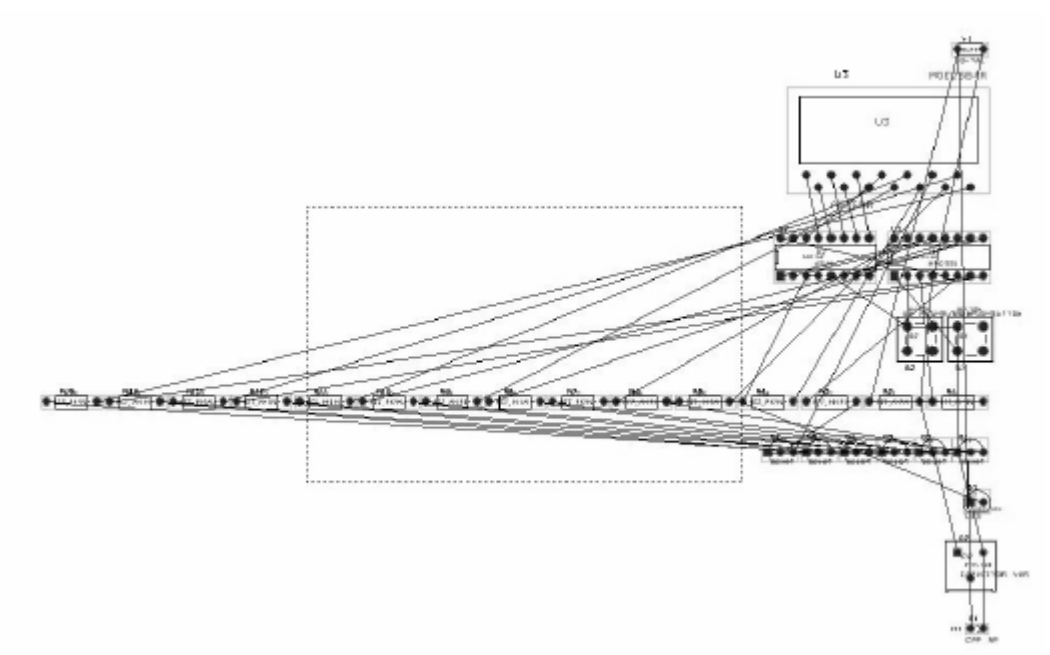

Fig. 5.6 Componente şi conexiuni transferate în aria de lucru PCB

In cazul în care transferul se blochează din cauza faptului că există neconcordanţe sau lipsuri pe parcursul fazei de alocare a capsulelor potrivite unor part-uri, sistemul de proiectare afişează în fereastra de import (figura 5.7) un tablou de selectie a modalităților pe care utilizatorul le are la dispoziție pentru a depăşi această situaţie. In general se alege "Link existing footprint to component" şi se caută în bibliotecile de capsule o capsulă care să satisfacă cerinţele de proiectare (în special în ceea ce priveşte numărul de pini).

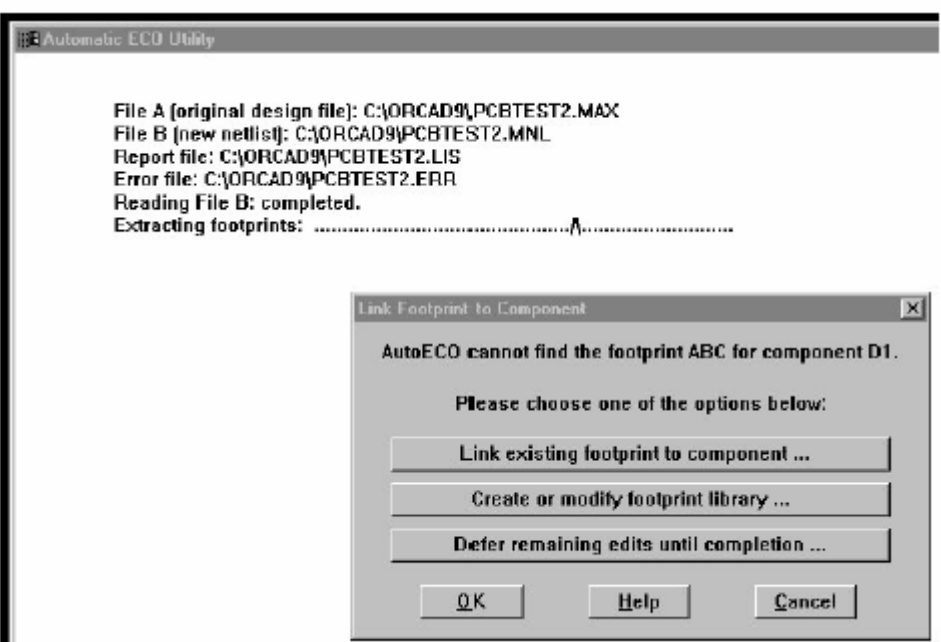

Fig. 5.7 Vizualizarea derulării procedurii de import în PCB

# **III. Desfăşurarea laboratorului**

- 1. Se crează un proiect nou în OrCAD Capture.
- 2. Se desenează schema din figura 5.8 şi se parcurg următoarele etape:
	- se verifică regulile electrice
	- se generează lista de aprovizionare
	- se face transferul schemei electrice în blocul Layout.

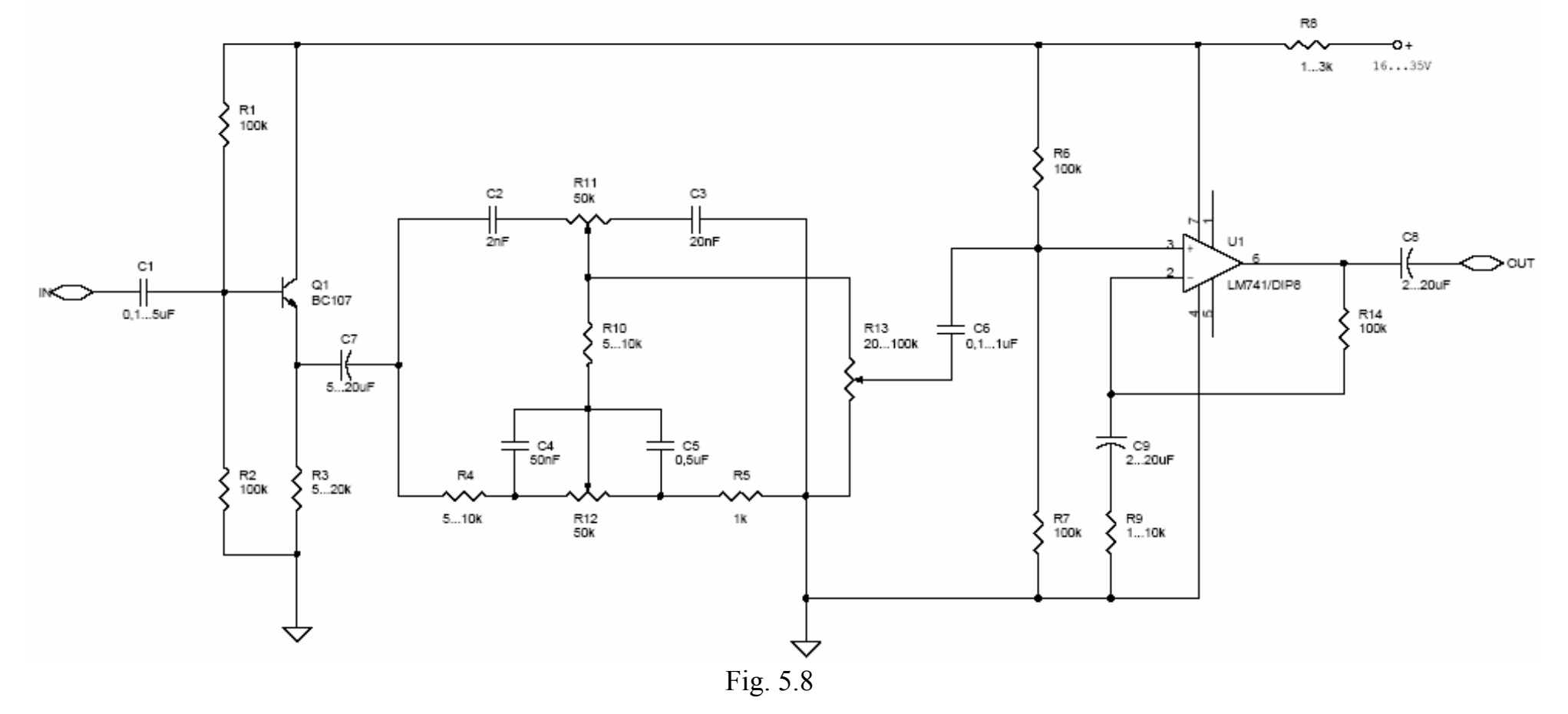